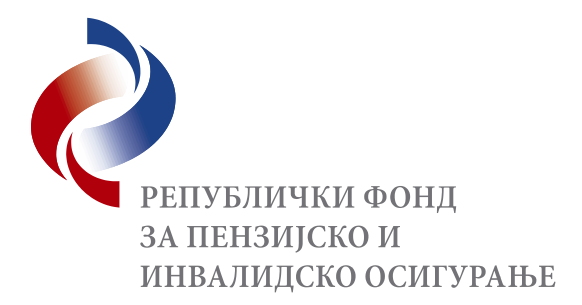

## **УПУТСТВО за коришћење Web портала е–Шалтер Републичког фонда за пензијско и инвалидско осигурање**

Овим упутством ближе се уређује поступак за приступ и коришћење Web портала е-Шалтер Републичког фонда за пензијско и инвалидско осигурање (у даљем тексту: РФПИО).

Портал е-Шалтер је урађен у складу са најновијим информатичким стандардима о безбедности коришћења интернет портала. Комуникација између портала и корисниковог рачунара остварује се преко сигурне везе заштићене међународно признатим квалификованим серверским сертификатом (**Comodo Secure** Server **SSL Certificates and Domain Validation**).

Путем овог портала кориснику је омогућено да преузме жељени образац захтева, да га попуни електронским путем помоћу програма Adobe Acrobat Reader и да га пошаље надлежној организационој јединици РФПИО, заједно са скенираним прилозима доказа. Такође, корисник ће бити у могућности и да се информише у којој је фази се тренутно налази поступак одлучивања по поднетом електронском захтеву коришћењем линка на порталу: "Статус захтева".

Предуслов за коришћење web портала е–Шалтер РФПИО је да подносилац захтева на свом рачунару или мобилном телефону има приступ интернету и инсталиран програм Adobe Acrobat Reader.

Web порталу е-Шалтер можете приступити на два начина:

- Уписивањем адресе портала <https://esalter.pio.rs/> у адресној траци Вашег интернет претраживача (Web browser) и притиском "Enter" на тастатури или
- Преко интернет сајта РФПИО <https://www.pio.rs/> изабором опције **е–Шалтер**

# **Уласком на горе наведени начин отвара се** *web портал* **е–Шалтер, који је подељен на три дела, под називом:**

- 1. Почетна
- 2. Подношење захтева и
- 3. Статус захтева

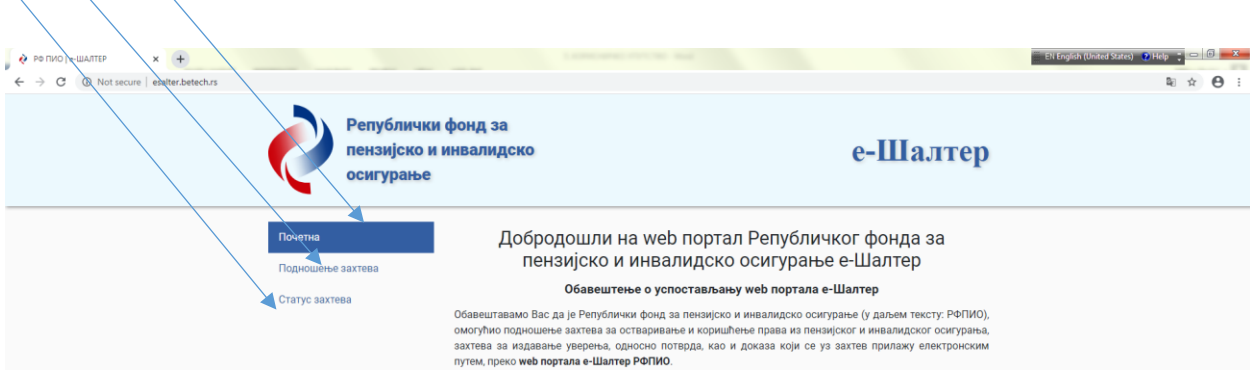

#### **1. ПОЧЕТНА**

У првом делу, под називом "**Почетна''** је Обавештење о успостављању web портала е-Шалтер, **Услови коришћења web портала е-Шалтер, корисничко упутство и упутство за електронско потписивање докумената**

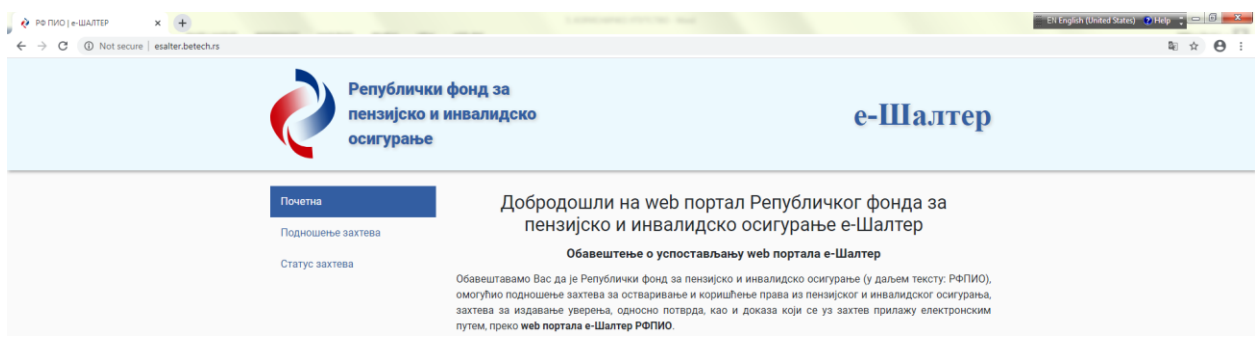

# **2. ПОДНОШЕЊЕ ЗАХТЕВА**

Други део под називом "**Подношење захтева"** односи се на попуњавање и подношење захтева и прилога уз захтев организационој јединици РФПИО. Преко портала се подносе само захтеви који су постављени на порталу е-шалтер. **Остале поднеске и допуну документације коју нисте приложили уз електронски захтев, можете доставити поштом или лично на шалтеру организационе јединице РФПИО.**

Избором опције "**Подношење захтева"** отвара се екран "**Подношење електронског захтева"**. Подносилац захтева бира: надлежну филијалу (службу филијале или другу организациону јединицу у дирекцијама РФПИО), врсту захтева (нпр. старосна пензија) и одговарајући образац захтева (нпр. захтев за остваривање права на старосну пензију).

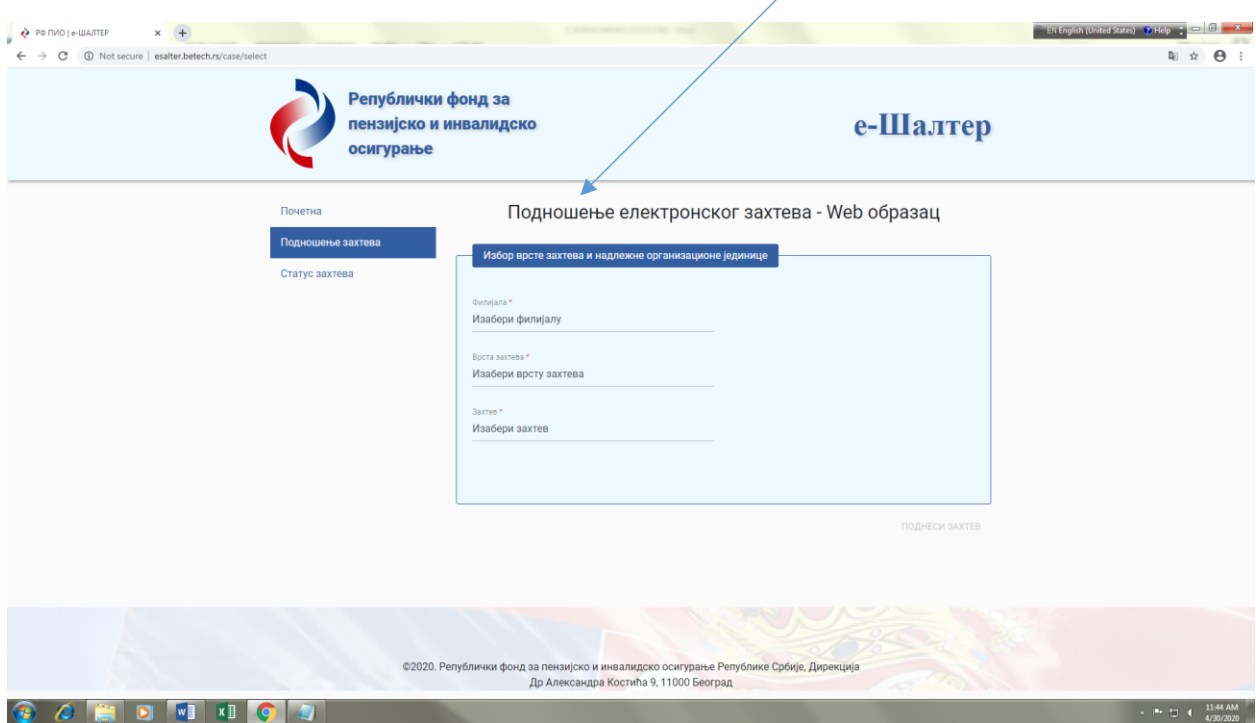

**2.1)** Избор надлежне организационе јединице РФПИО (филијале, службе филијале или одељења за остваривање права, односно исплату пензија применом међународних уговора у дирекцијама РФПИО у Београду и Новом Саду) подносилац захтева бира у пољу **"Изабери филијалу"** у падајућем менију.

**Захтев се подноси надлежној филијали/служби филијале према месту последњег осигурања или према месту пребивалишта подносиоца захтева, ако је од престанка последњег осигурања прошло 12 месеци. Изузетно, Филијали за град Београд и Служби филијале за град Београд захтев се подноси према месту пребивалишта. Осигураници запослени – професионална војна лица захтев за остваривање права подносе, такође, Филијали за град Београд и Служби филијале за град Београд према месту пребивалишта.**

**Филијала/Служба филијале је надлежна и за одлучивање о правима из пензијског и инвалидског осигурања применом споразума о социјалном осигурању закључених са републикама бивше СФРЈ.**

**О правима из пензијског и инвалидског осигурања применом међународних уговора о социјалном осигурању закључених са другим државама, укључујући и републике бивше СФРЈ, одлучује Одељење за остваривање права по међународним уговорима у Дирекцији Фонда у Београду и Одељење за остваривање права по међународним уговорима у Дирекцији Покрајинског фонда** *у Новом Саду.*

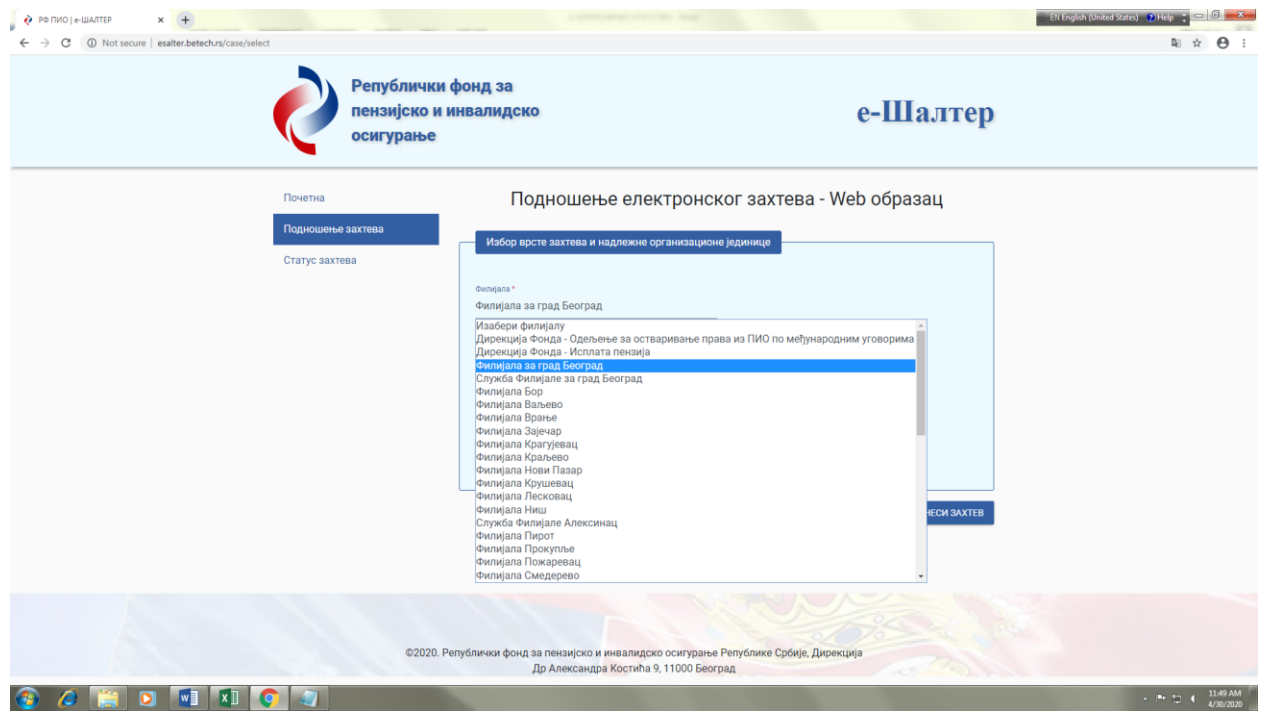

**2.2)** У следећем пољу под називом: "Врста захтева" подносилац захтева бира у падајућем менију врсту захтева (нпр. старосна пензија).

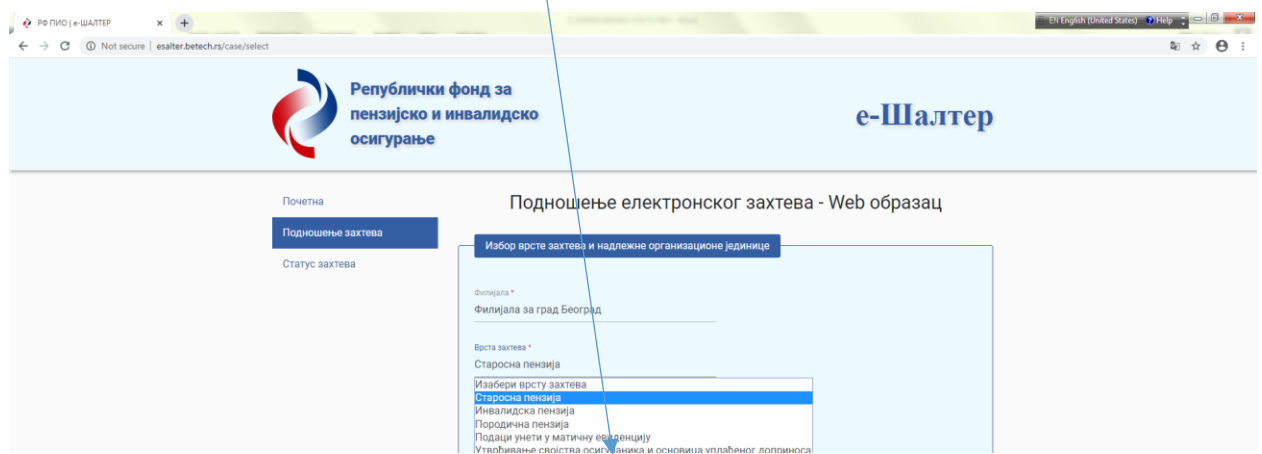

**2.3)** У наредном пољу под називом: "Захтев" бира се одговарајући образац захтева (нпр. захтев за остваривање права на старосну пензију).

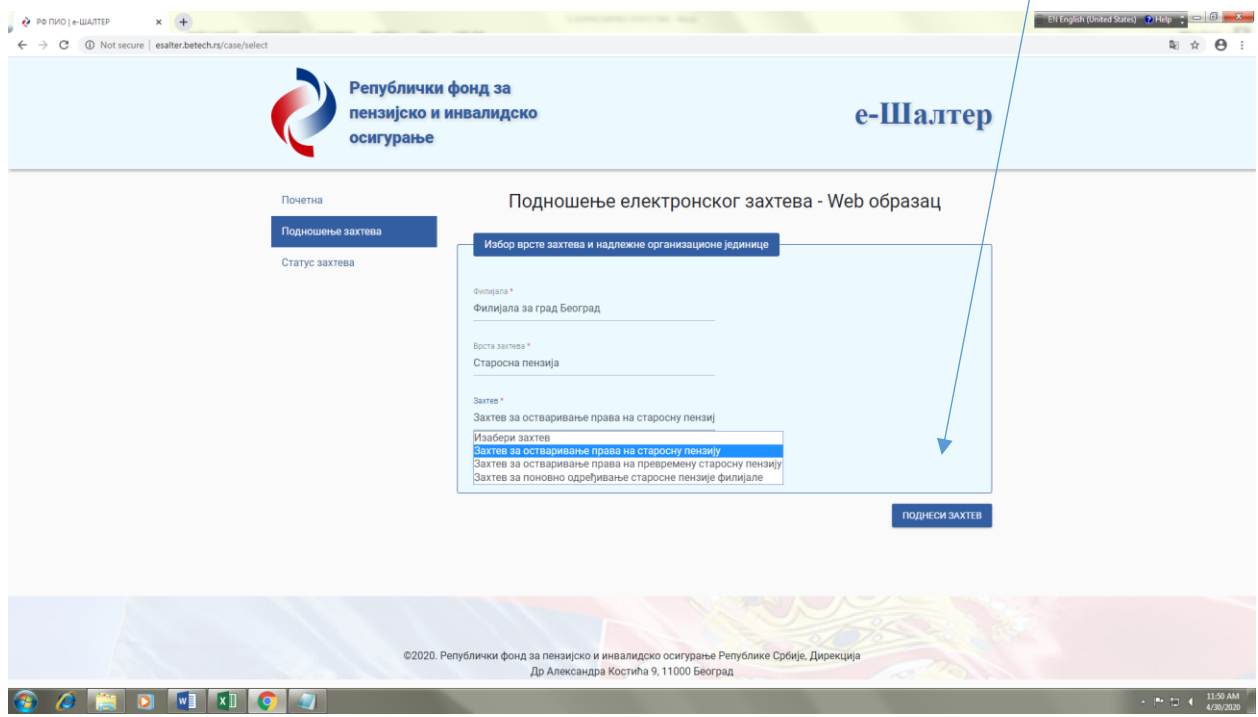

**2.4)** Када се сва наведена поља попуне, подносилац захтева може да преузме изабрани образац захтева у PDF формату, ако су Windows и Web Browser подешени тако да се аутоматски по преузимању PDF фајла он отвори у програму Adobe Acrobat Reader. Образац захтева се преузима потврдом поља под називом: "Преузми образац", на тај начин што се отвара прозор у коме је потребно да изабрани образац отворите потврдом на "open with" и "ok".

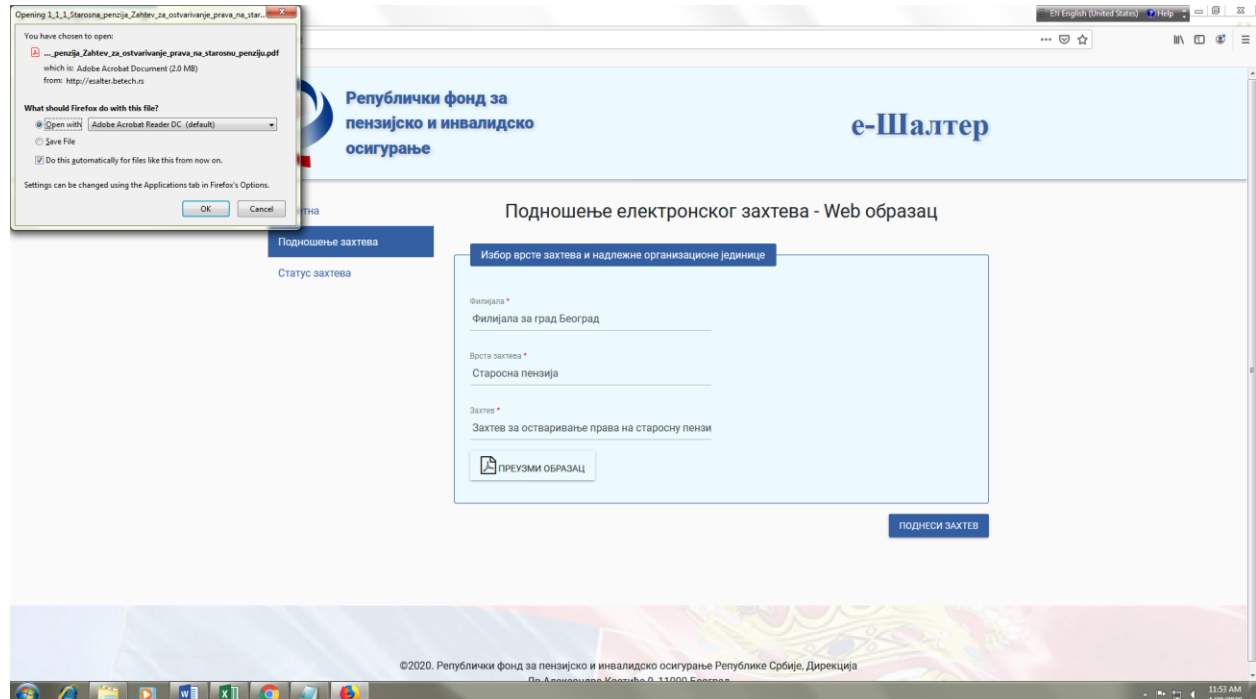

После правилно предузетих корака, приказаће Вам се изабрани образац захтев, као на следећој слици:

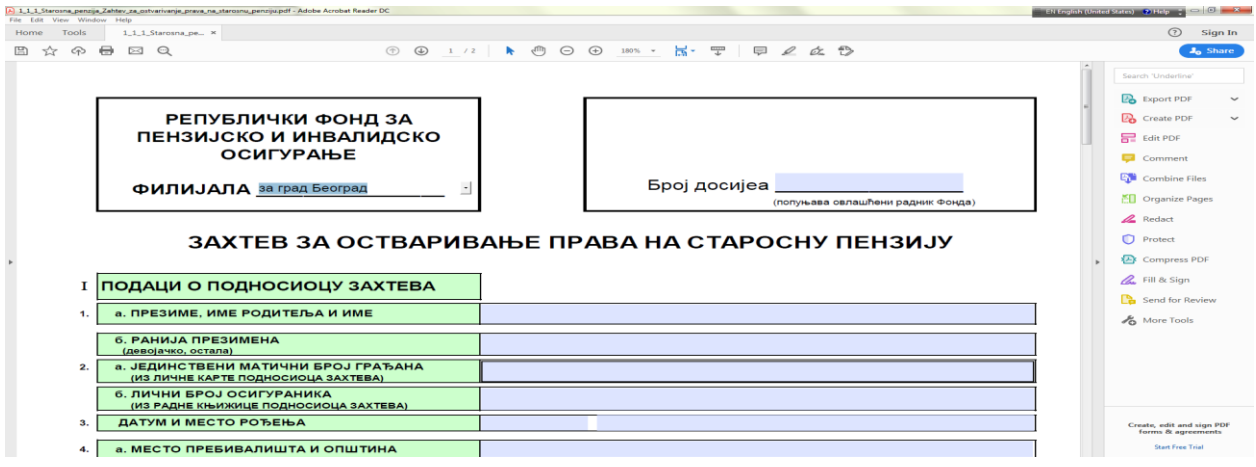

**2.5)** Образац захтева можете попунити одмах након приказивања или га можете сачувати на рачунару или мобилном телефону и касније попунити.

Поља структуираног PDF обрасца се попуњавају уносом података у свако задато поље. За прелазак из једног у друго поље обрасца захтева можете користити табулатор (TAB) или једноставно кликнути мишем на поље које попуњавате.

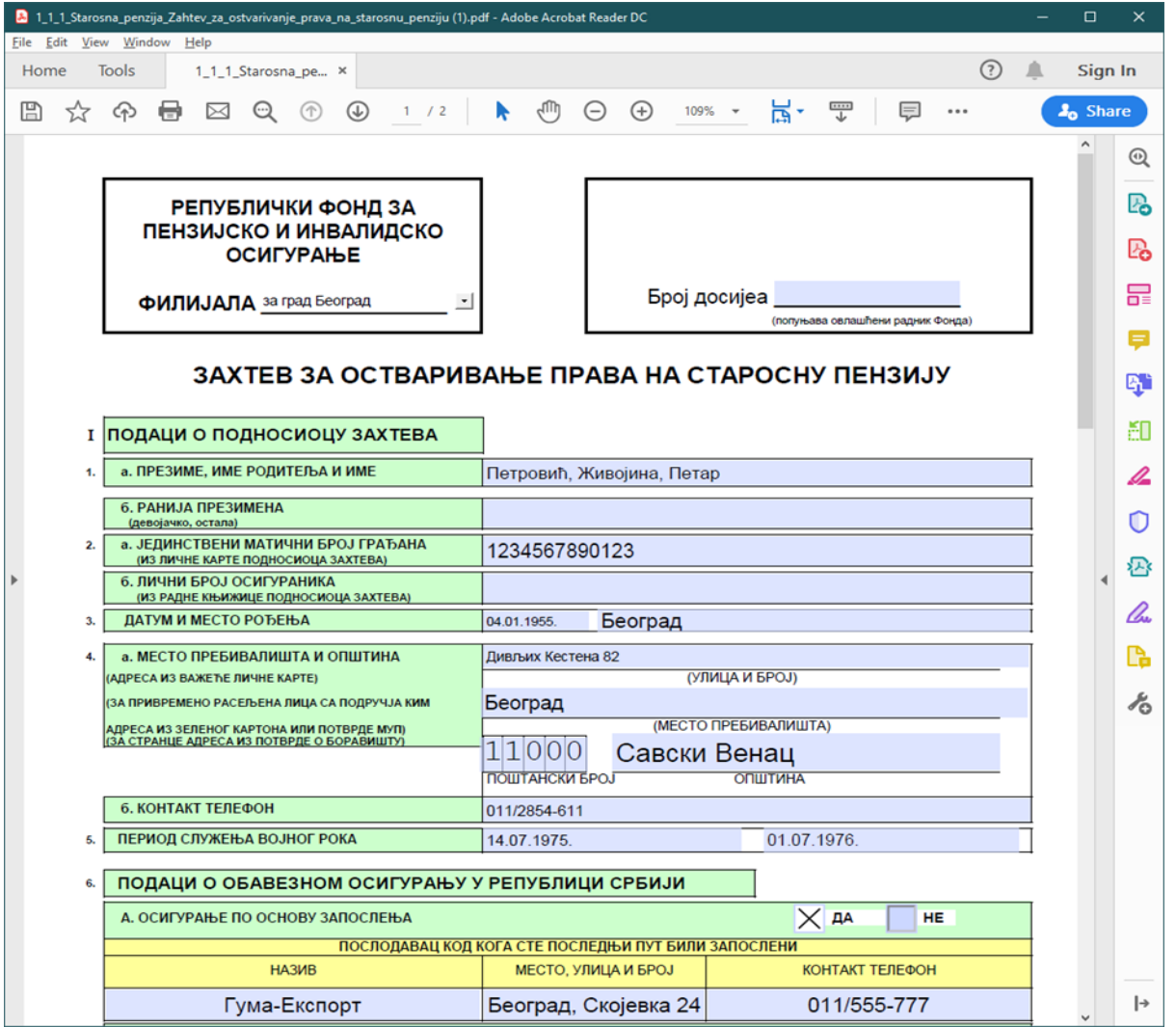

У циљу економичности поступка, а у вашем интересу, потребно је попунити сва задата поља, при чему је посебно важно да се **изјасните које ћете доказе прибавити сами.**

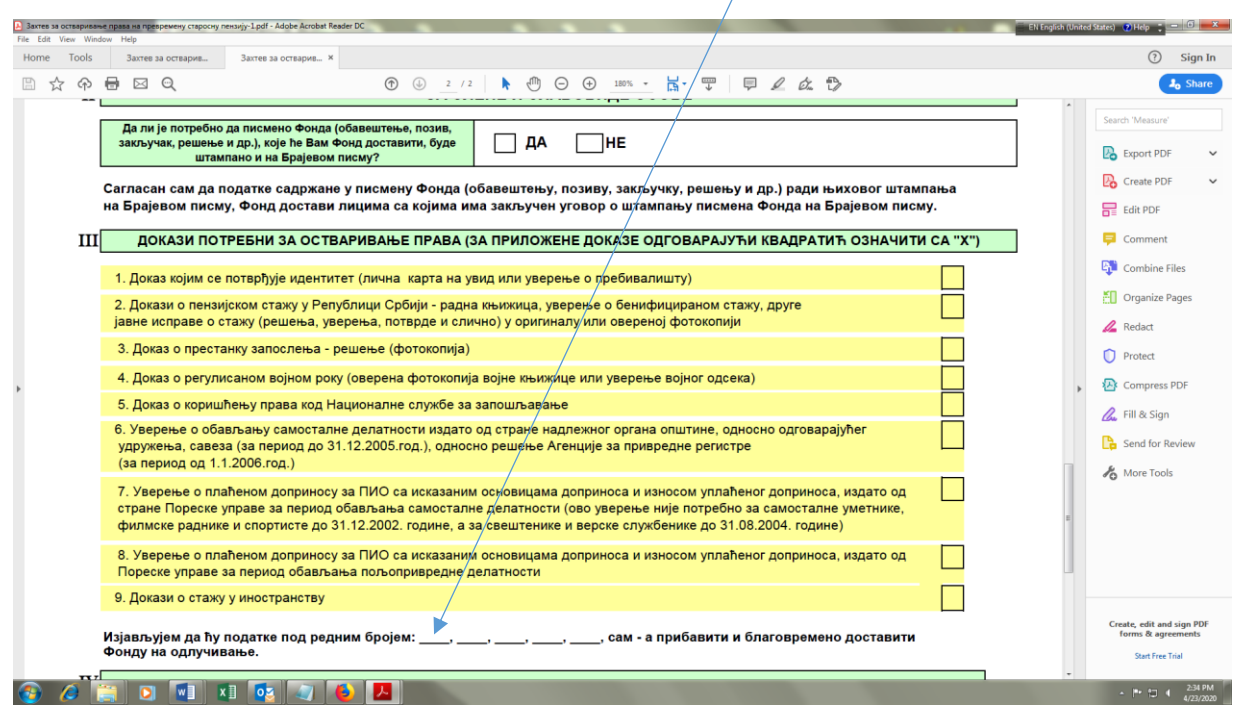

#### **Такође је обавезно да се потпишете у пољу: "потпис подносиоца захтева''**.

Уколико поседујете квалификовани електронски сертификат захтев потпишите дигитално у пољу Подносилац захтева.

Информација о електронском потписивању налази се на почетној страни портала на посебном линку. Овако изгледа дигитално потписан документ:

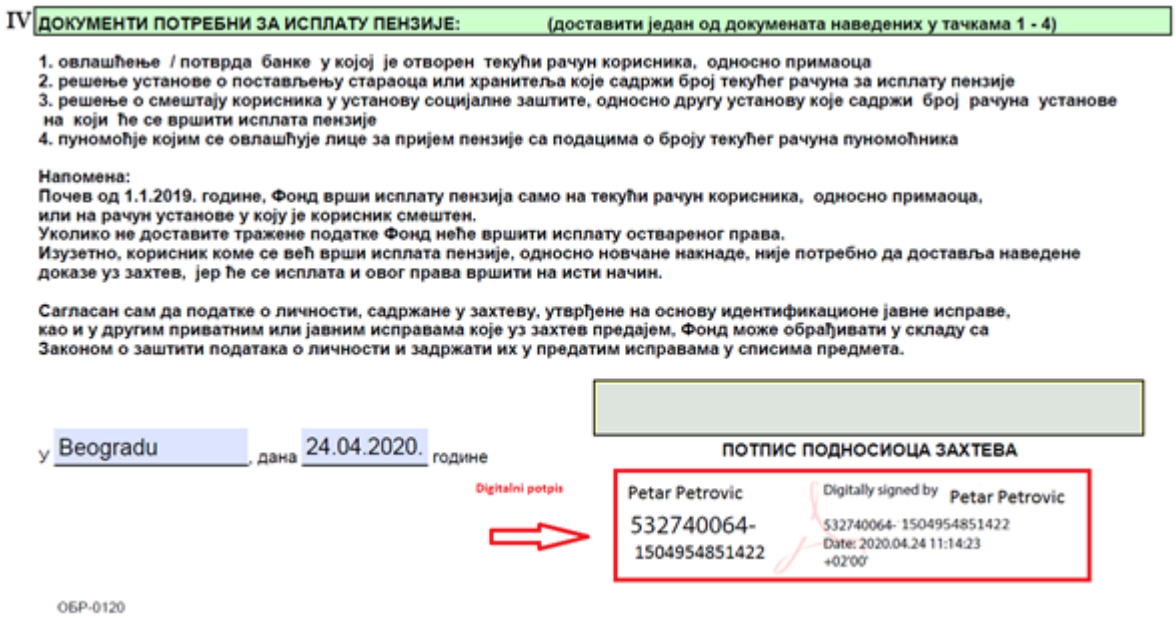

Ако не поседујете дигитални сертификат потребно је да **захтев** који сте попунили преко портала **сачувате (на рачунару или мобилном телефону**). Уз захтев обавезно достављате фотографију исправе којом потврђујете свој идентитет.

**2.6)** Када се захтев сачува у ПДФ формату, образац захтева је потребно затворити потврдом на **X**

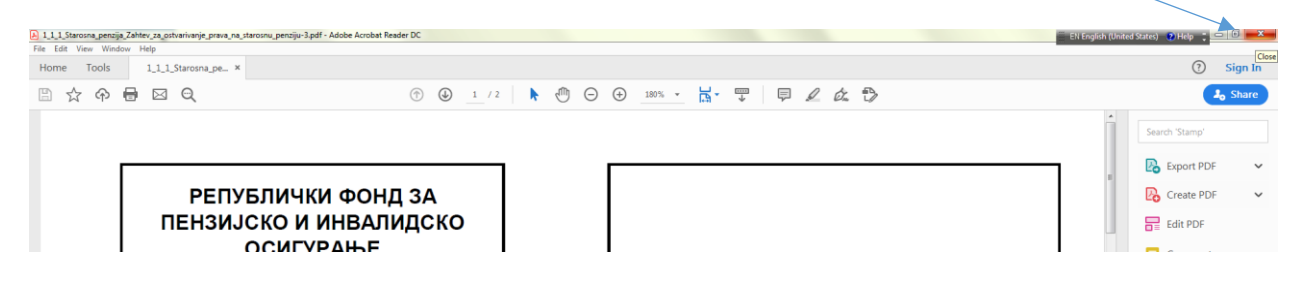

2.7) Попуњен захтев можете поднети потврдом поља "Поднеси захтев".

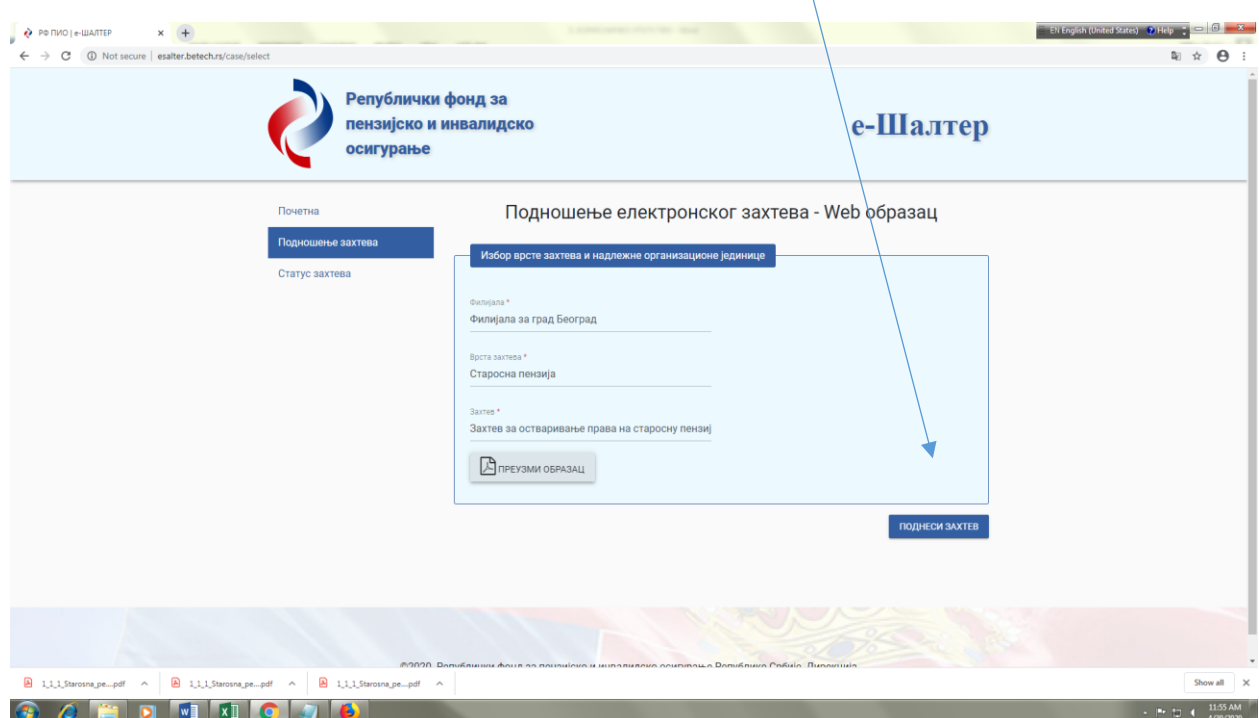

**2.8)** Потврђивањем поља "Поднеси захтев", отвара се нови екран под називом "**Подношење електронског захтева"** са условима за коришћења web портала е-Шалтер. Када потврдите да сте сагласни са условима коришћења портала е-Шалтер, отвара се веб образац .

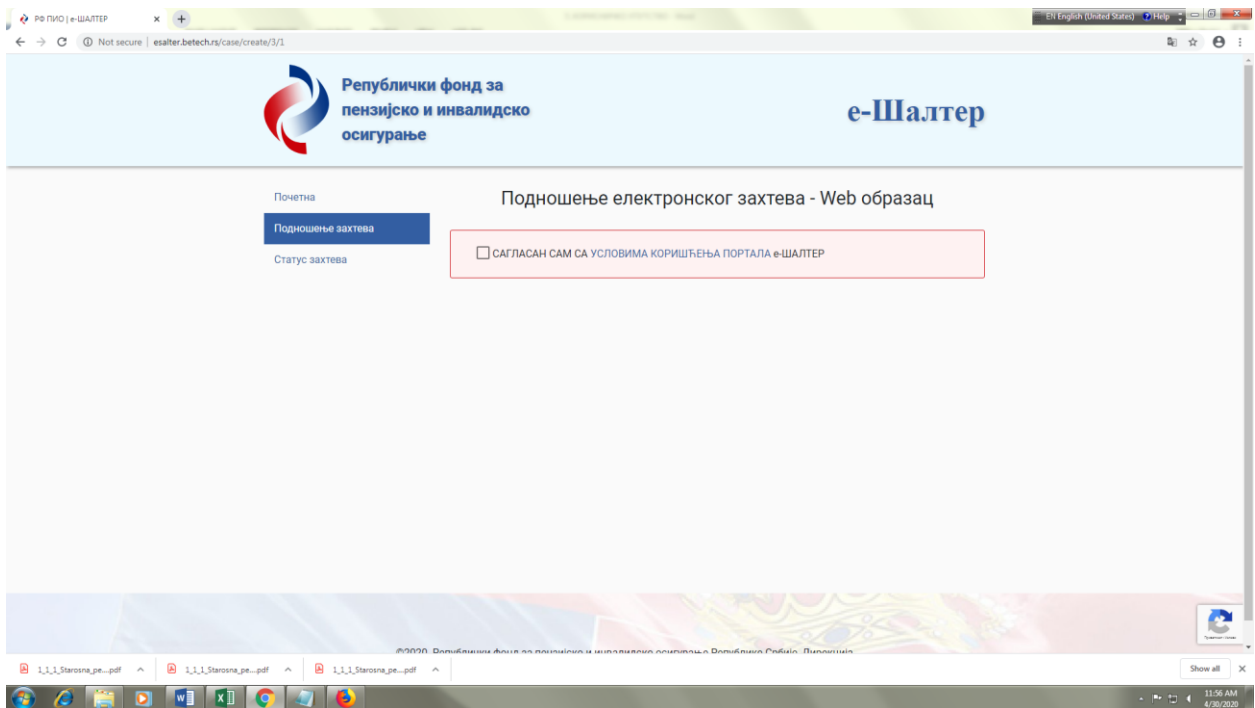

**2.9)** У веб образац уносе се подаци лица на које се захтев односи (ваши лични подаци, а уколико се захтев подноси у име другог лица - уносе се подаци лица у чије име се захтев поднеси). **Обавезно попуните поља** у која се уносе следећи подаци: јединствени матични број грађана, име, презиме, улица, број, поштански број, град, мејл адреса. Број телефона је опционо поље. На унету мејл адресу добићете обавештење о успешно поднетом захтеву.

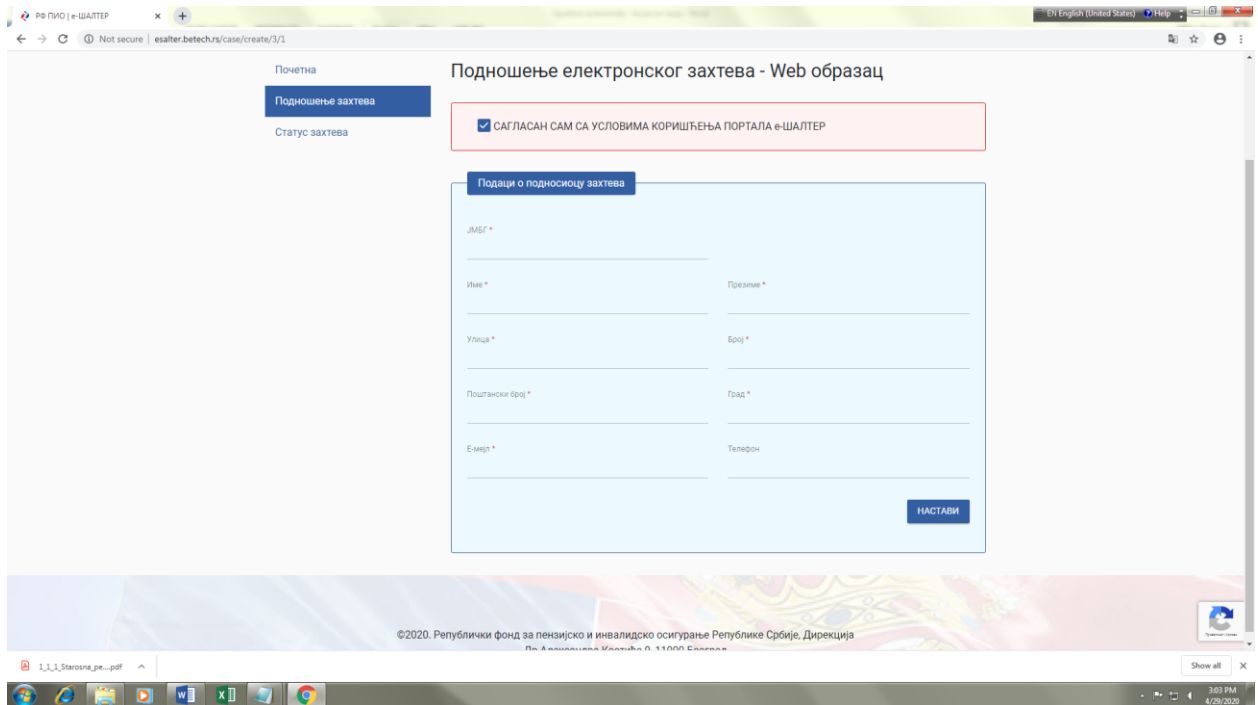

По извршеном уносу, потврдом "НАСТАВИ" прелазите на следећи екран.

2.10) Уласком на "Отпремање електронског захтева" започињете са достављањем захтева. Потврдом на поље у коме пише **"Кликом овде или превуците документа''**

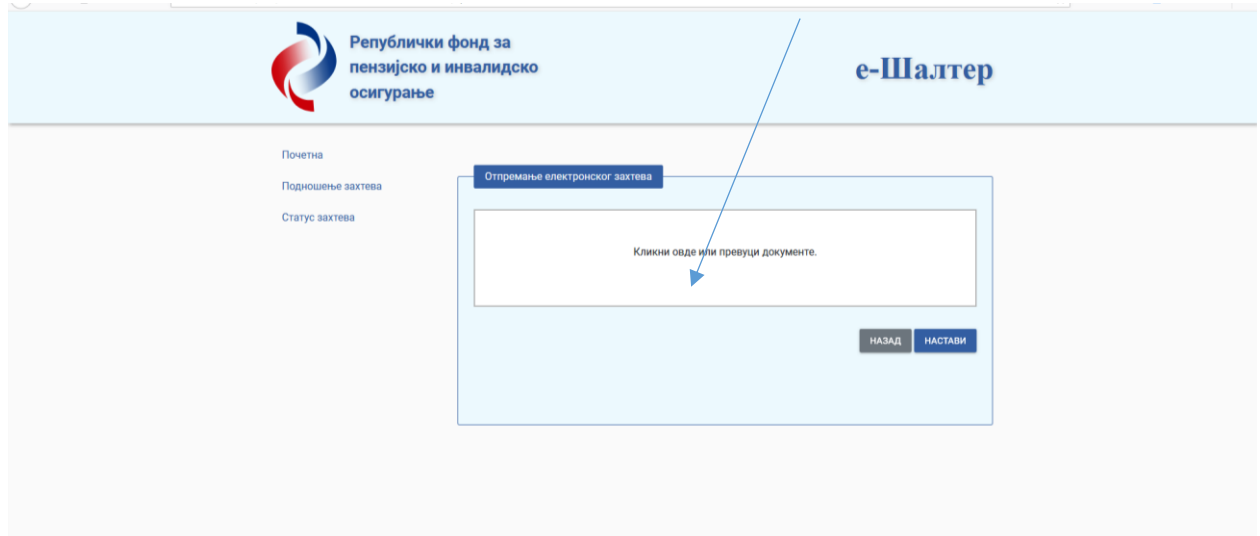

даје вам се могућност да са свог рачунара или мобилног телефона преузмете сачуван попуњен захтев. **Одабиром захтева** и потврдом са **ОPEN.** Захтев се преузима потврдом **НАСТАВИ**

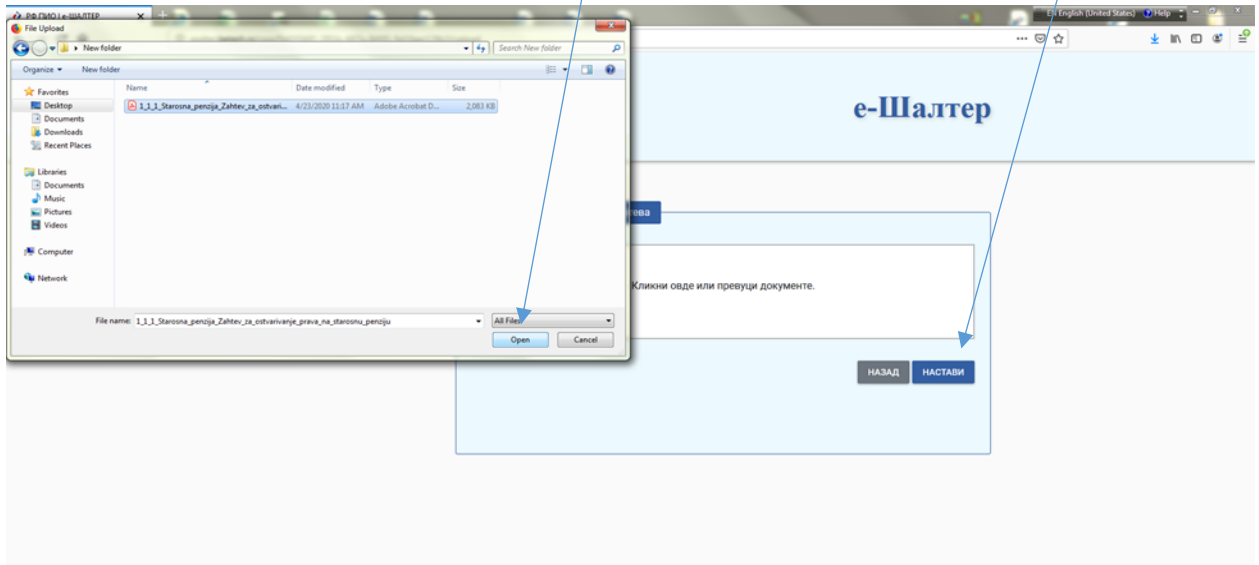

У новом екрану **'' Отпремање електронског захтева ''** приказаће вам се UPLOUD образаца захтева. Уколико желите можете обрисати тај документ и потврдом **обриши** и вратити се на предходни екран. Потврдом **'' НАСТАВИ''** улазите у **Подношење прилога уз електронски захтев**.

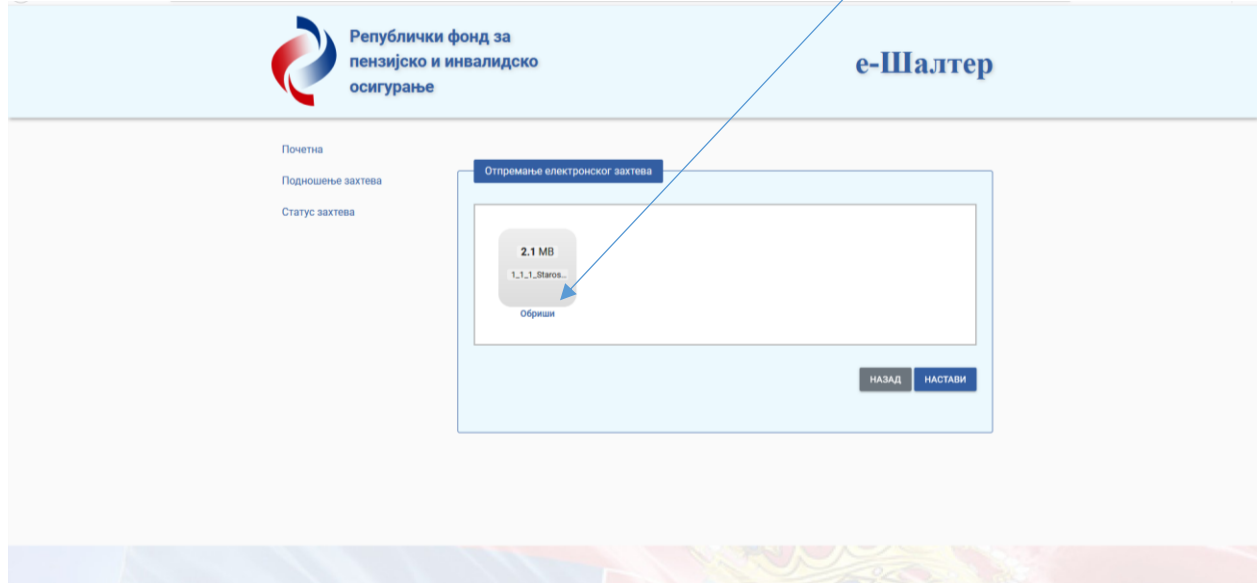

**2.11)** Уласком на **"Подношење прилога уз електронски захтев''** започињете са достављањем прилога. Потврдом на поље у коме пише: "**Кликом овде или превуците документа**''

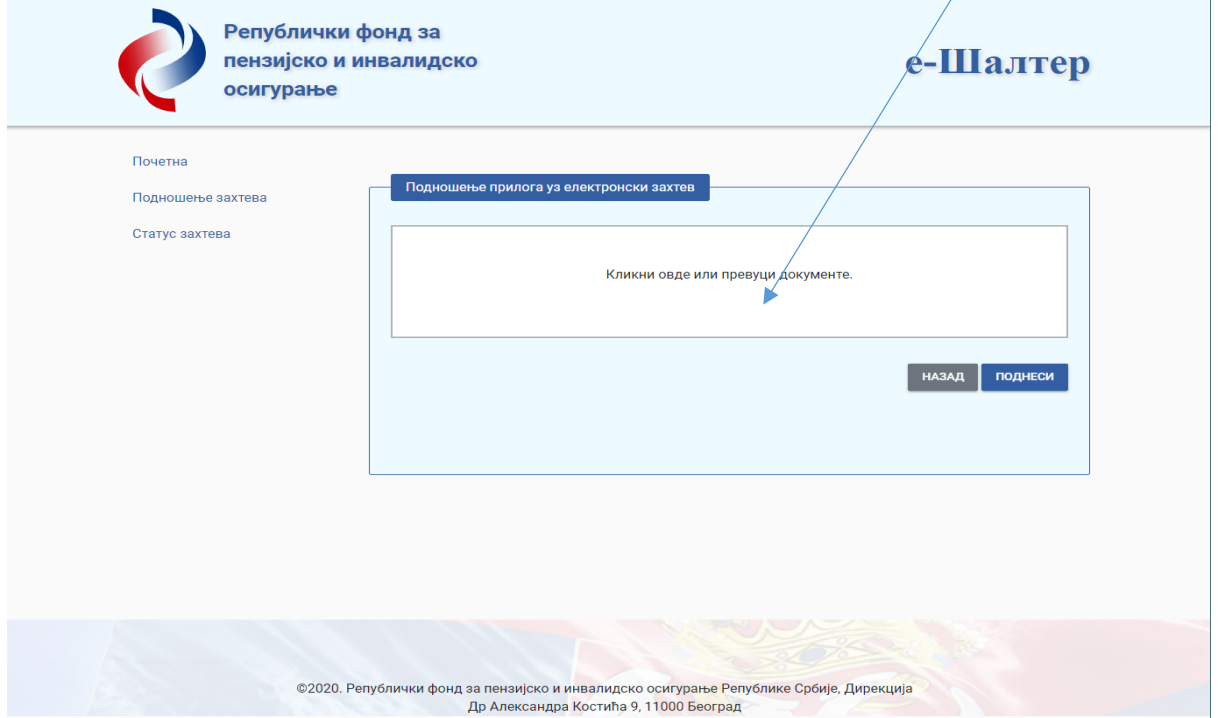

даје вам се могућност да са свог рачунара преузмете документа која прилажете уз захтев, укључујући и потписани захтев. **Одабиром докумената** и потврдом са "**ОPEN".** Документи се преузимају потврдом **ПОДНЕСИ.**

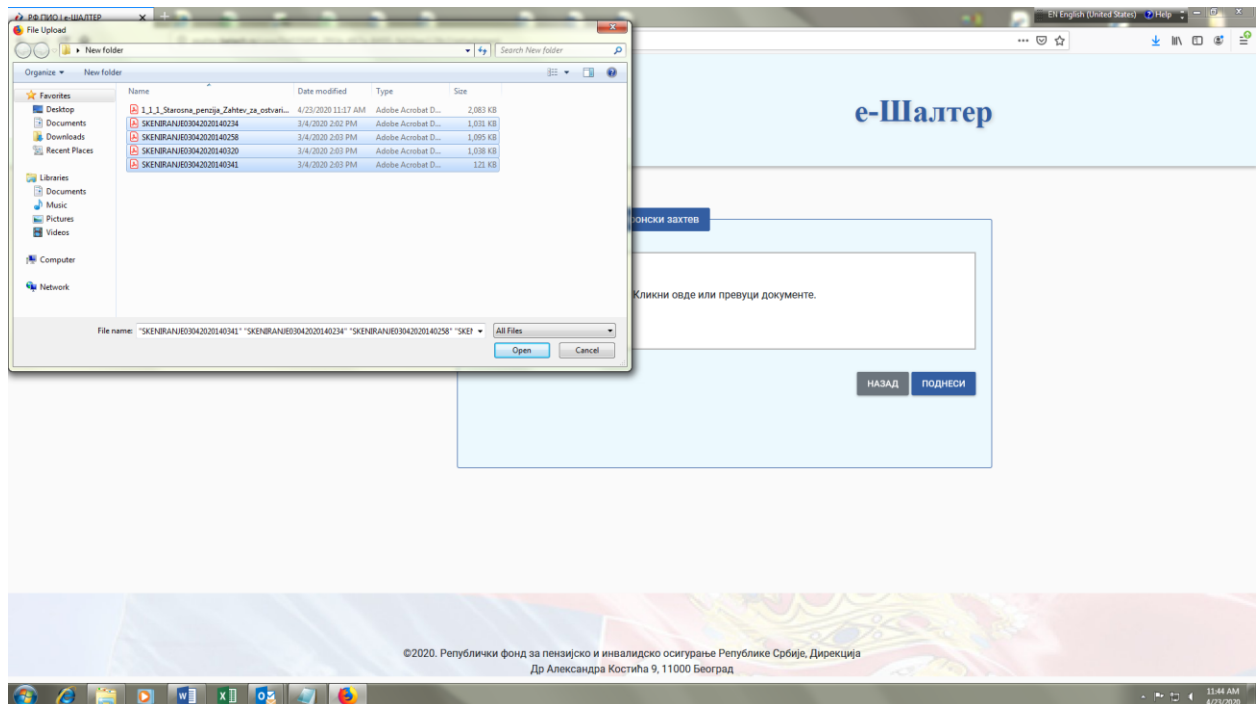

Прилог који достављате може бити максимално 20 МB (фотографисати документа која се достављају уз захтев).

Прилоге које не желите да доставите можете обрисати потврдом на **"ОБРИШИ".** Потврдом "НАЗАД" враћате се на предходни екран. Потврдом **"ПОДНЕСИ** ваш захтев је поднет**.**

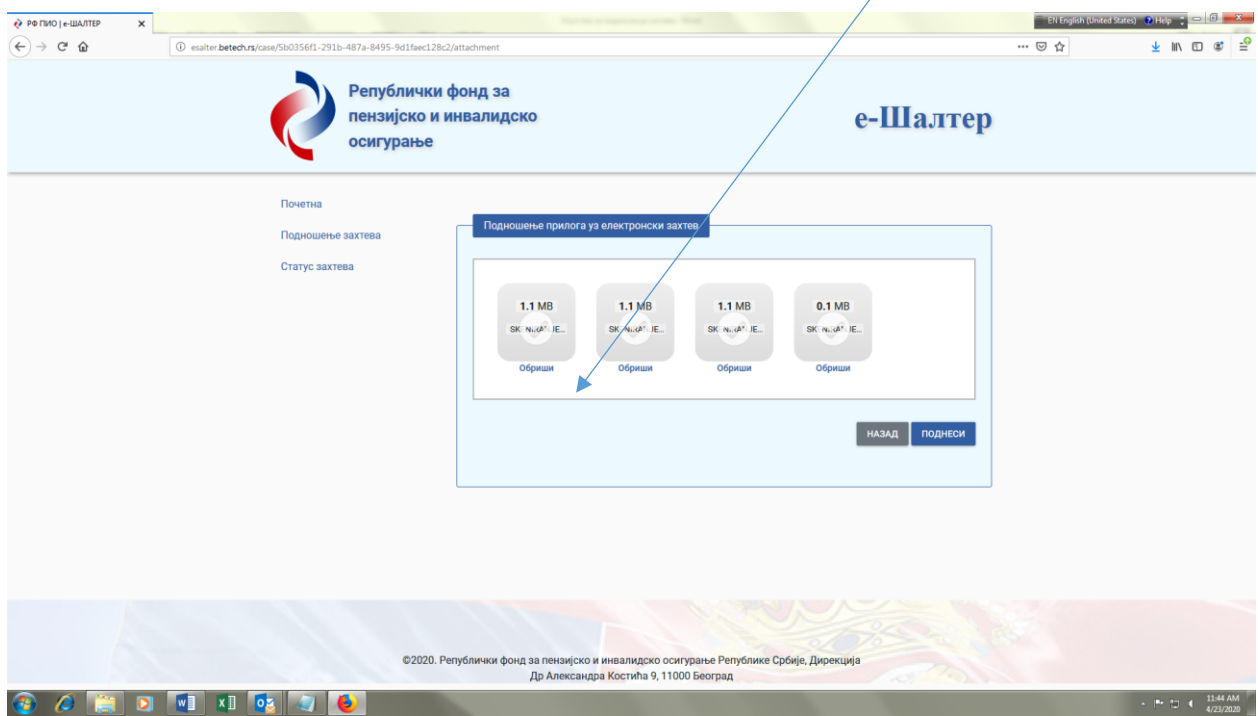

**Потврда да је ваш захтев успешно поднет са идентификационим бројем, значи да сте успешно поднели захтев. На вашу мејл адресу добићете аутоматско обавештење следеће садржине:**

### Поштовани, Ваш захтев је успешно евидентиран под бројем ( ИД број) Датум и време евидентирања захтева: (Датум и време) Статус захтева у сваком моменту можете проверити овде. С поштовањем. Републички фонд за пензијско и инвалидско осигурање Subject: Обавештење са портала РФ ПИО - <sup>е</sup>-Шалтер

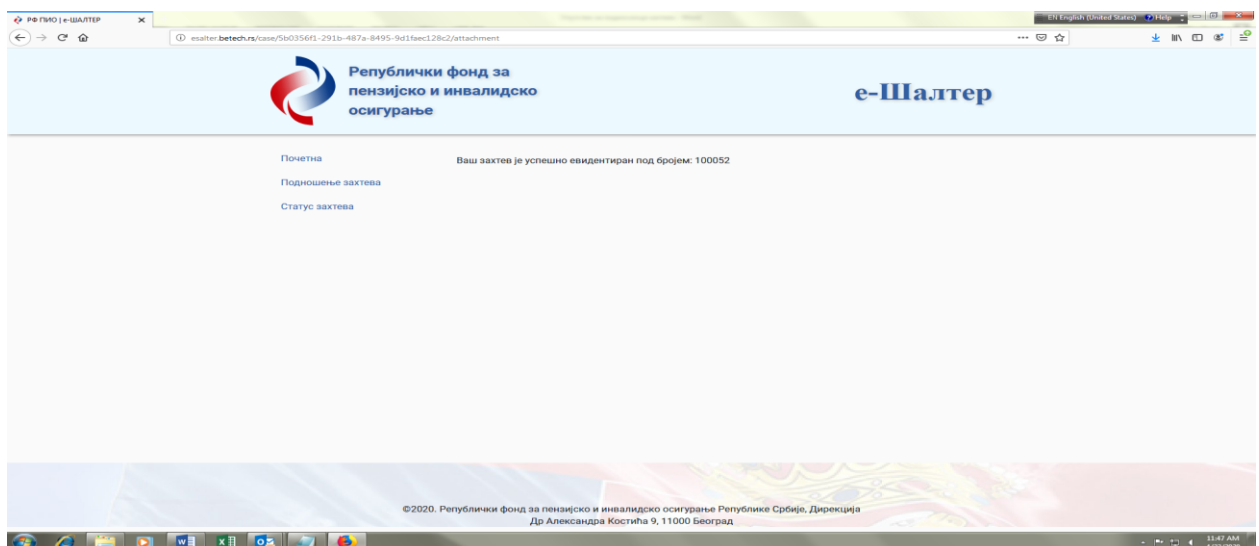

## **3. Трећи део под називома СТАТУС ЗАХТЕВА**

Избором **СТАТУС ЗАХТЕВА** омогућено је да се на основу унетог **јединственог матичног броја грађана** и **идентификационог броја** провери у којој фази обраде је захтев. Кад унесете податке, потврдите унос и на следећем екрану ће се појавити информација у којој фази обраде је ваш захтев у организационој јединици којој сте га поднели.

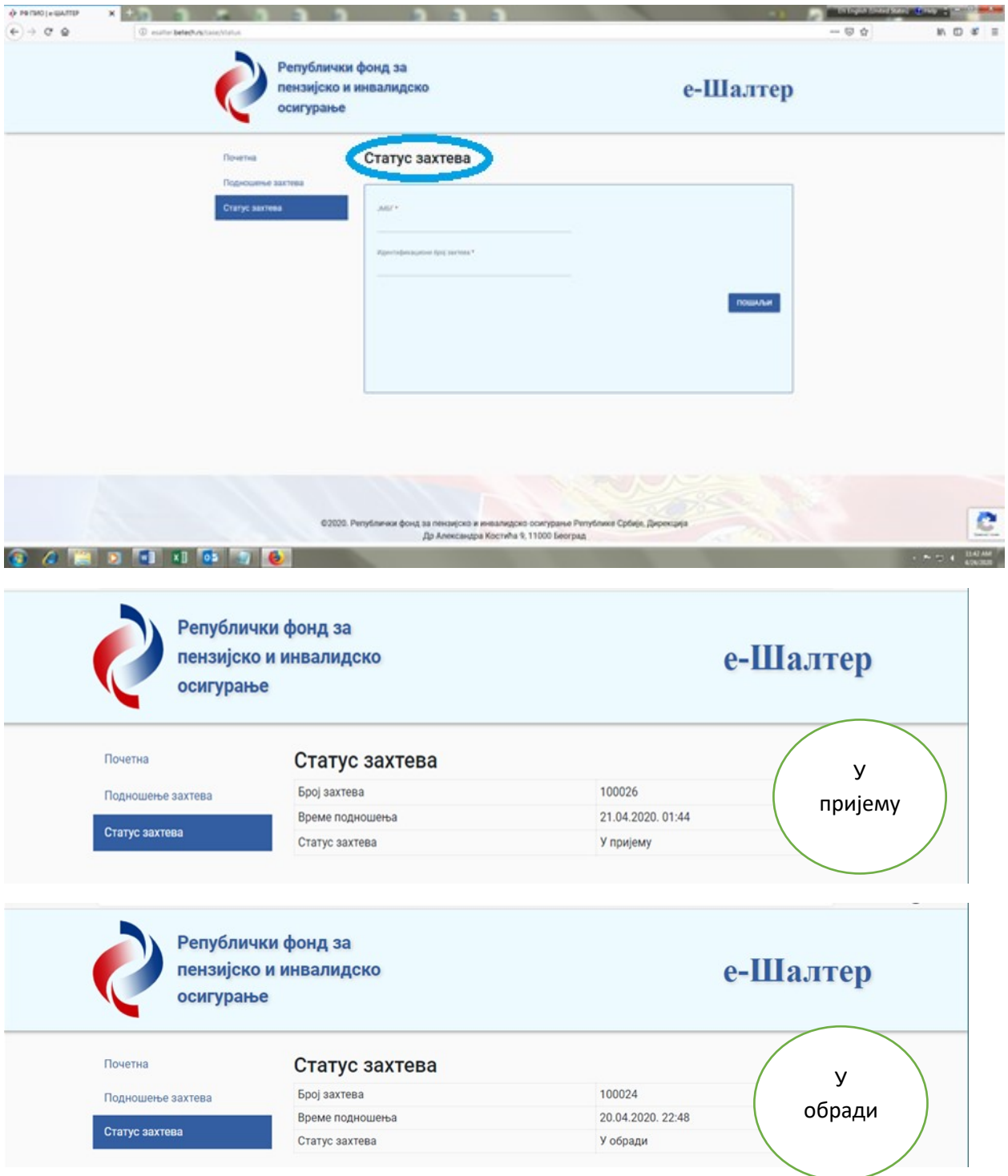

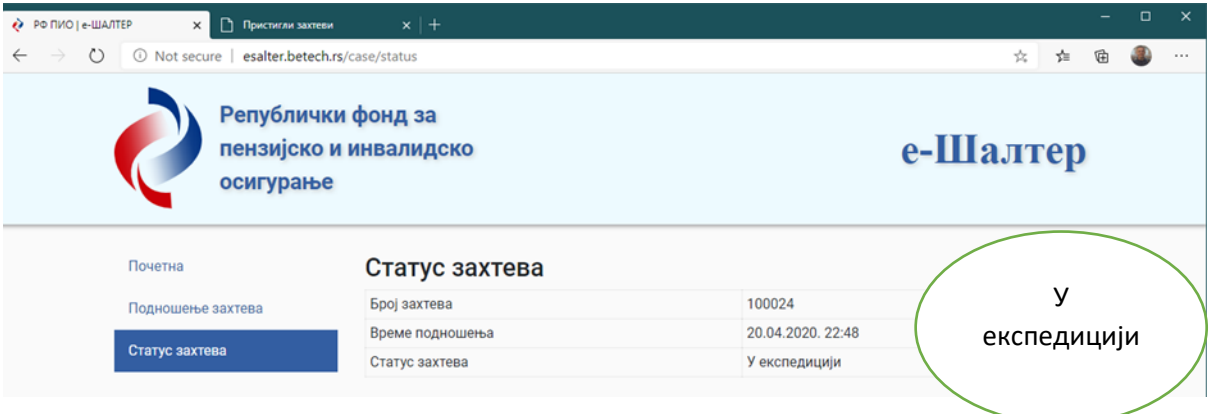

а) Статус "**у пријему"** значи да је ваш захтев послат организационој јединици којој сте га доставили. У наведеном статусу ваш захтев ће бити док се не формира досије или док се достављени захтев и документација не здруже са списима предмета који су у ранијем периоду формирани. Уколико је формиран досије у другој организационој јединици, организациона јединица фонда којој сте захтев доставили, предходно мора да потражује списе предмета од стране друге организационе јединице. б) Статус "**у обради"** значи да се води поступак ради одлучивања, односно поступања по вашем захтеву

в) Статус "**у експедицији"** значи да је поступак одлучивања, односно поступања окончан.

**Уколико сте захтев доставили ненадлежној организационој јединици РФПИО** о томе ћете добити писмено обавештење, којој организационој јединици, надлежној за поступање по захтеву, је Ваш захтев прослеђен.

За све даље информације ћете се обраћати (лично или путем телефона) организационој јединици којој је захтев прослеђен.